## **Steps to introduce VIPSTARCOIN wallets**

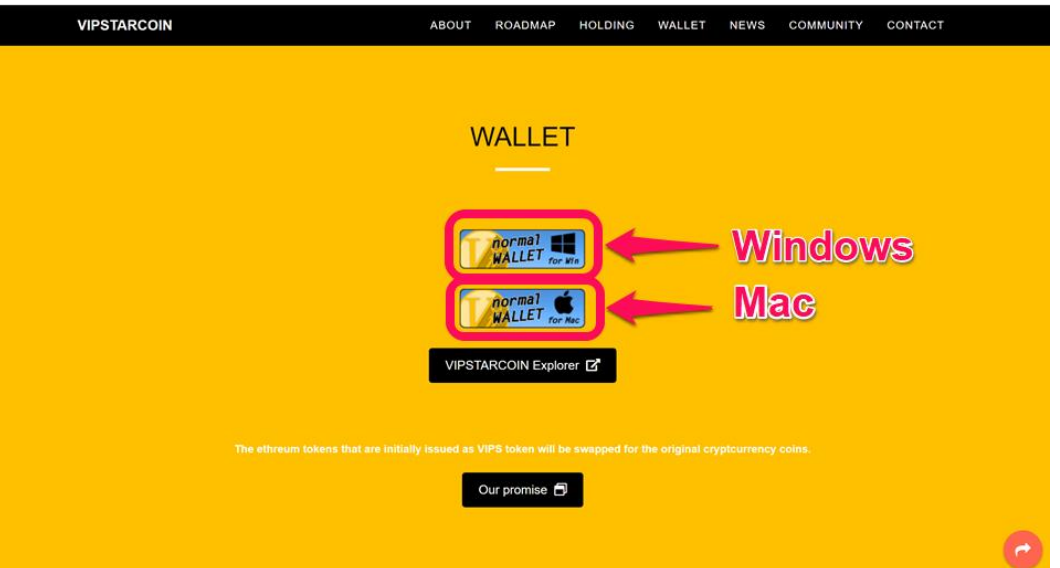

1. **Download a wallet program** from the official website that is appropriate to

your computer.

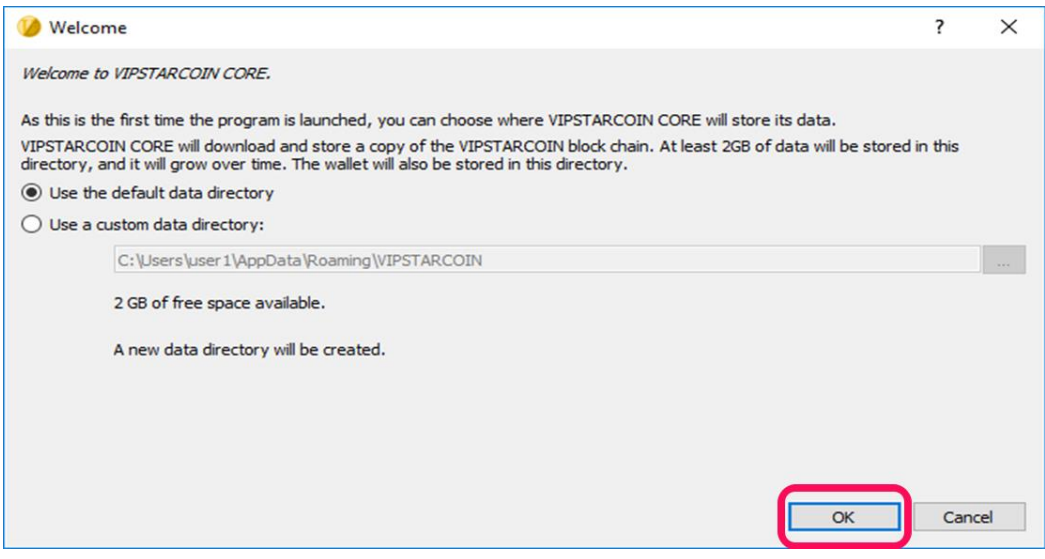

- 2. Unarchive the compressed file and run **'VIPSTARCOIN-qt.exe'** in the folder.
- 3. You will see a screen shown above.

*Note: you can choose the install folder here, but we recommend not to change from the default folder for avoiding taking extra steps to install the program.*

4. When you specified the install folder, **press the OK button**.

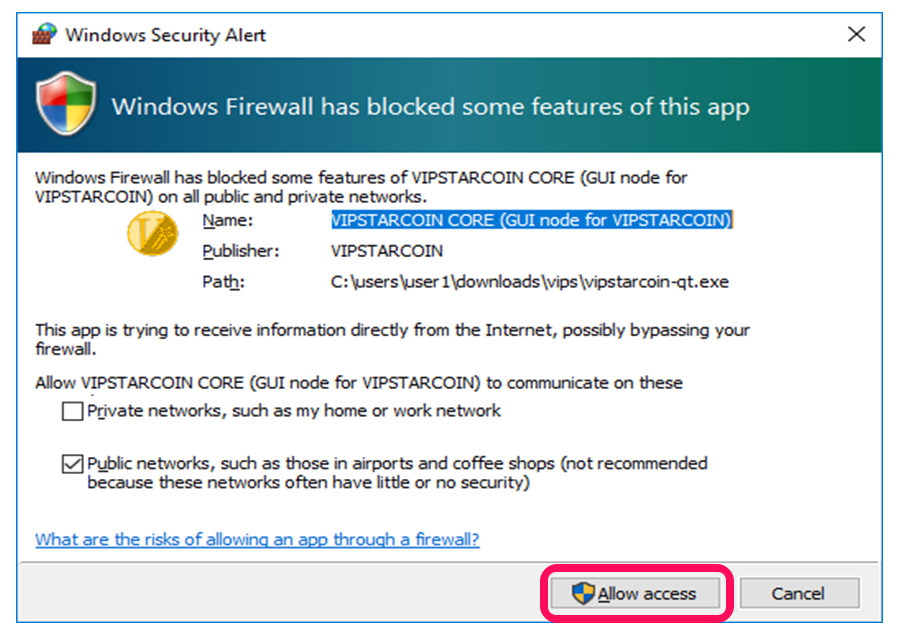

5. If Windows Firewall security alert dialog popped up, press '**Allow access**'

button so that you can connect to the VIPSTAR blockchain.

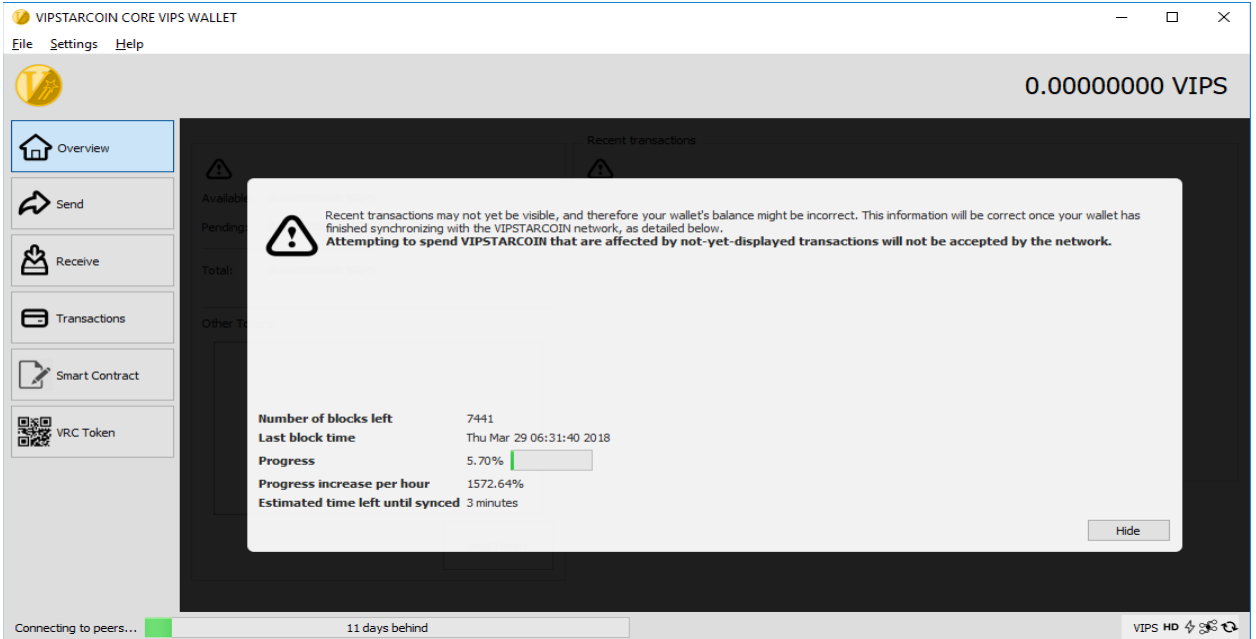

6. After completing the installation, the program automatically runs, and you will see the screen above. You need to wait for the program to finish synchronizing the up-to-date blockchain information through the network. If the progress bar at the bottom of the screen does not change or reach the completion, confirm whether a firewall program does not prevent the

program to connect VIPS blockchain network. When the synchronization finished, the warning message automatically disappear.

- 7. At the right bottom of the screen, you will find several icons.
	- a. <sup>86</sup> represents the status of the connection with VIPSTARCOIN network. If all the four nodes that extend from the center point are white-colored, your computer is not connected to VIPSTARCOIN network. Check the internet connection and firewall settings. When you click this icon, the program will be disconnected from the blockchain network.
	- b.  $\sqrt[6]{ }$  represents the status of Proof of Stake. You need to hold at least 100 VIPSTAR coin to be eligible for receiving PoS reward. If you are eligible, the icon will be filled with black color.

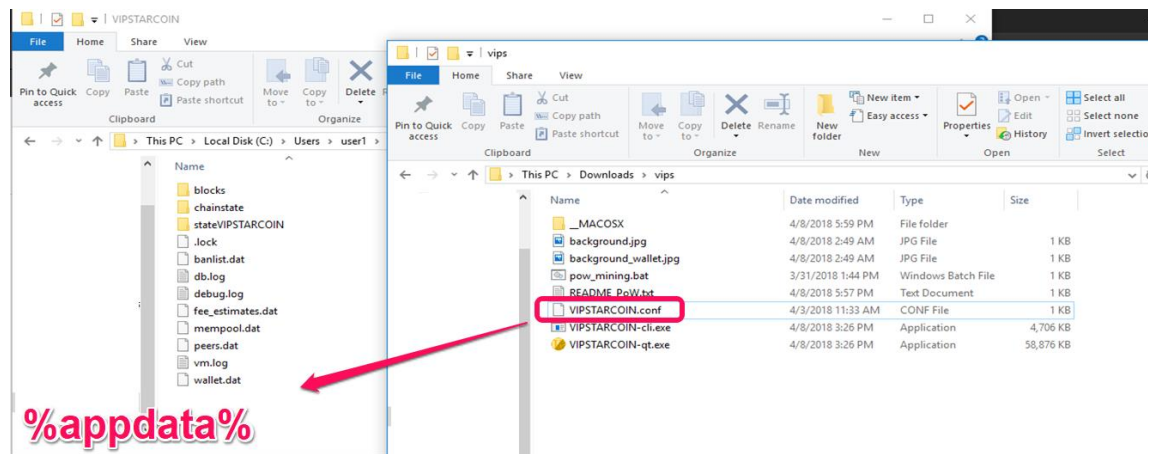

- 8. Before going ahead, close the program.
- 9. Press 'Windows + R', then type '%appdata%' in the box appeared.
- 10.You'll see the folder where VIPSTARCOIN program is installed. Double Click 'VIPSTARCOIN' folder.
- 11.Copy 'VIPSTARCOIN.conf' file that is included in the archived file downloaded from the official website to the VIPSTARCOIN folder.
- 12.Run **'VIPSTARCOIN-qt.exe'** again.

## **Creating a new wallet**

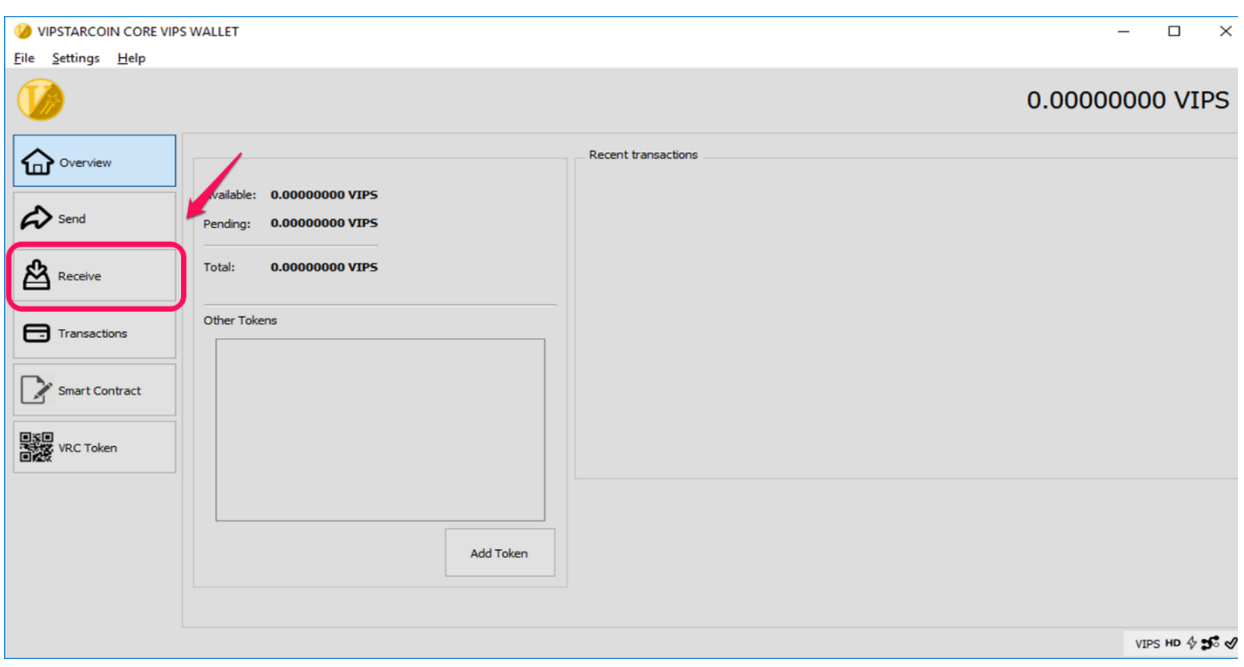

1. When you run the program, you will see the screen above. For creating a new wallet, click 'Receive' in the left part.

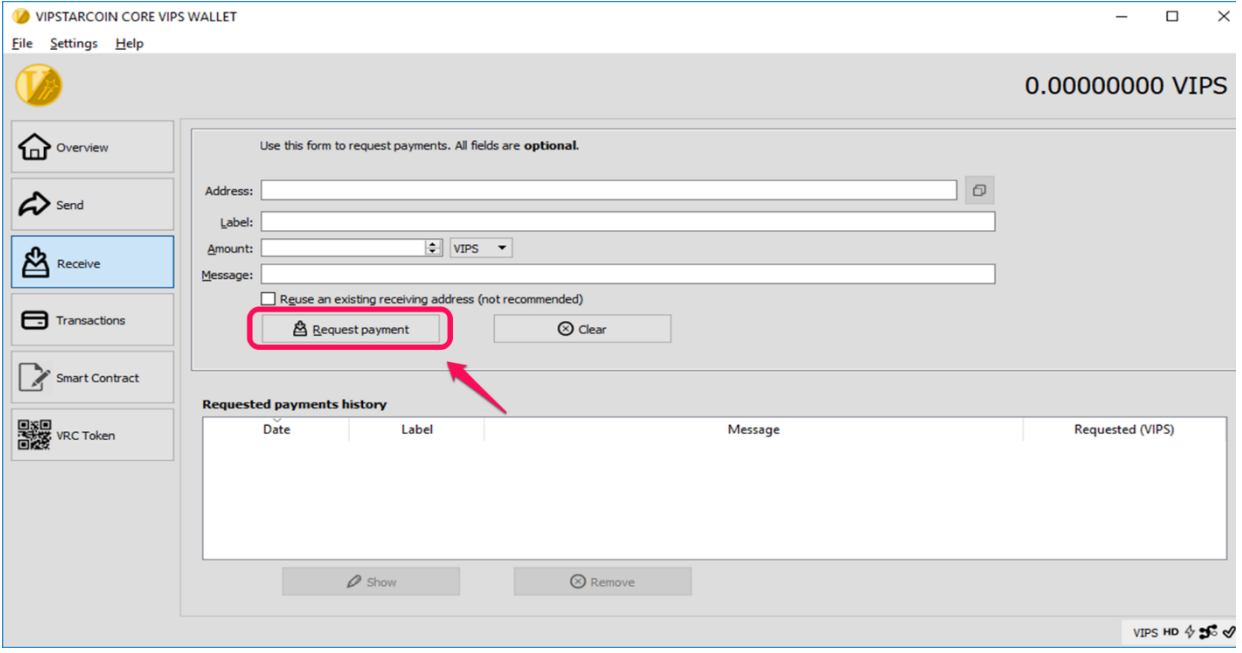

2. Press the 'Request payment' button. The blank areas above the button are optional.

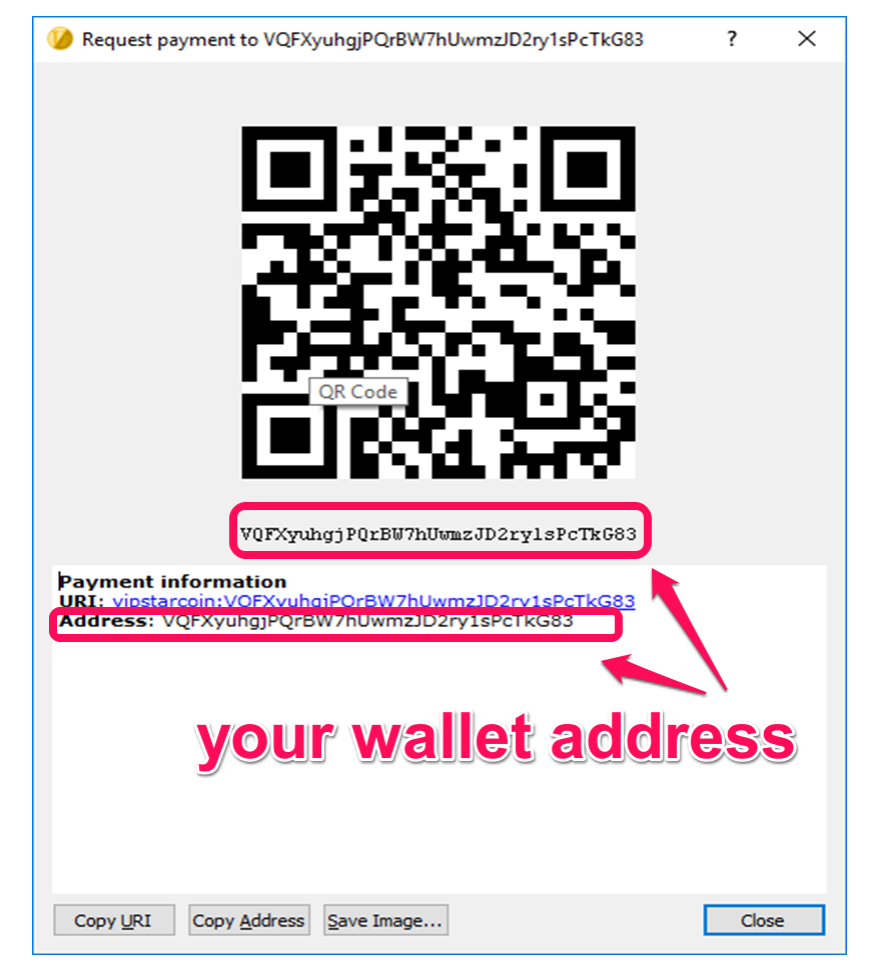

3. A new popup will be shown. A series of characters that starts from 'V' is your VIPSTARCOIN wallet address. For receiving VIPSTARCOIN, tell a sender this address. You can create new wallets as many as you want.

## **Start mining VIPSTARCOIN**

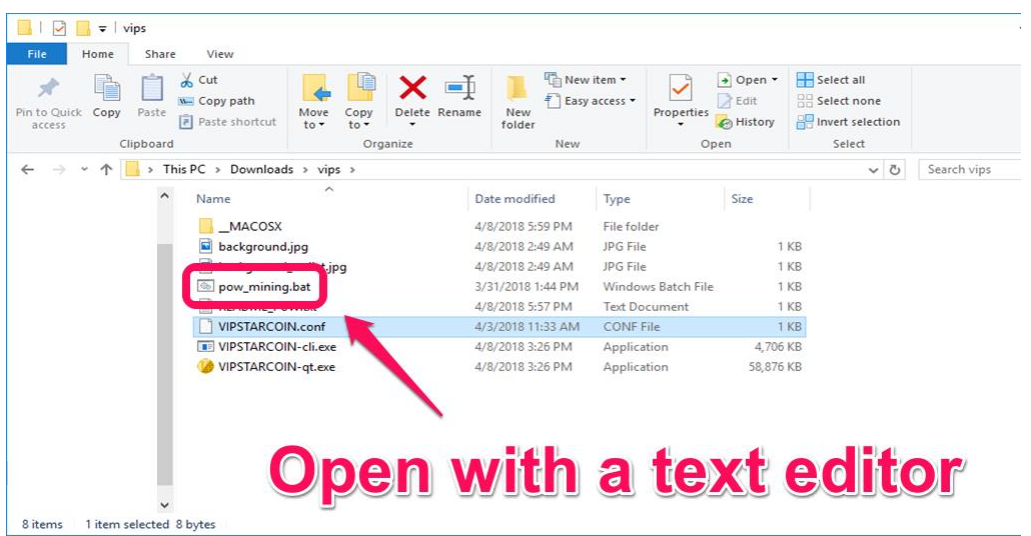

1. Open 'pow\_mining.bat' with a text editor.

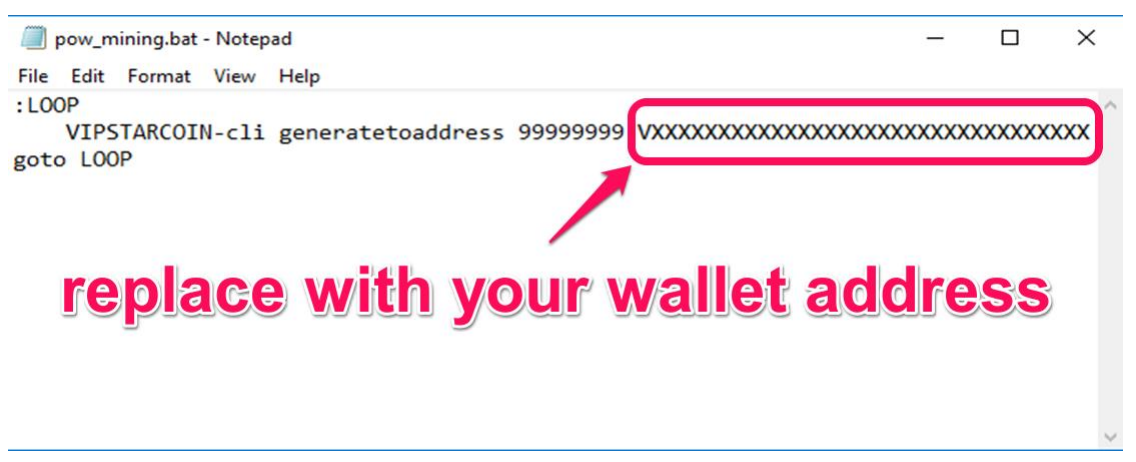

2. Replace the characters after 9s with your wallet address.

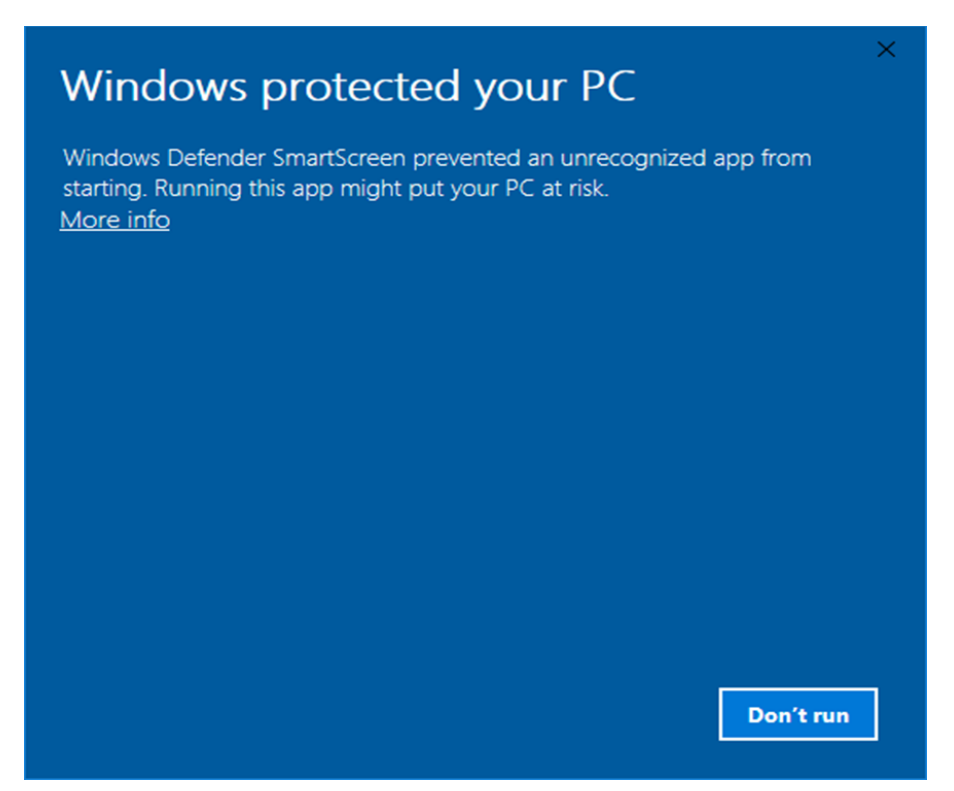

3. If you see the message shown above when you try to run the .bat program, you need to change the security settings of your computer.

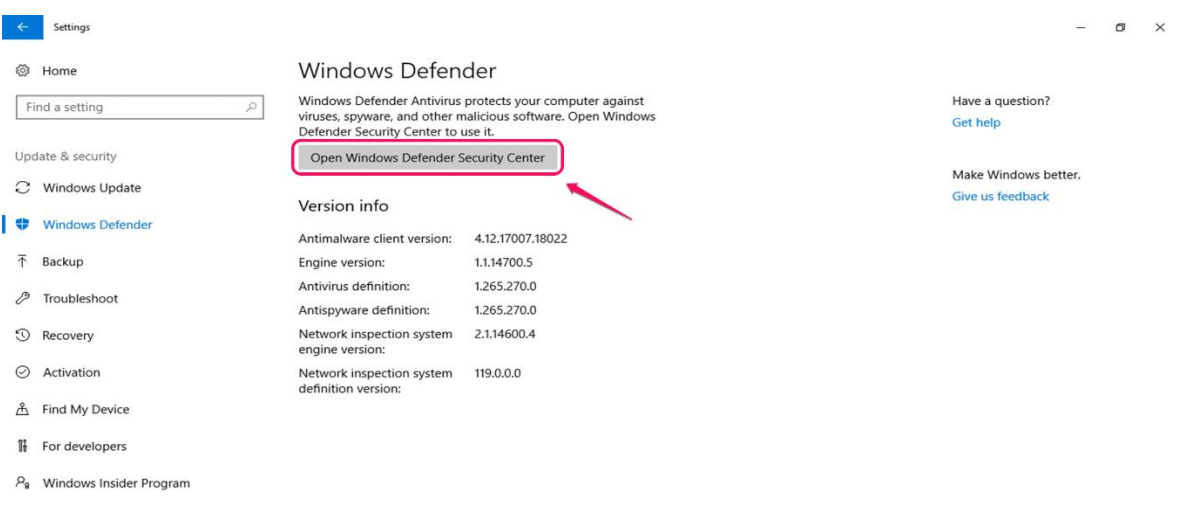

- 4. Open settings on your windows computer and go to 'Windows Defender' section in the 'Update & Security' category.
- 5. Click 'Open Windows Defender Security Center'

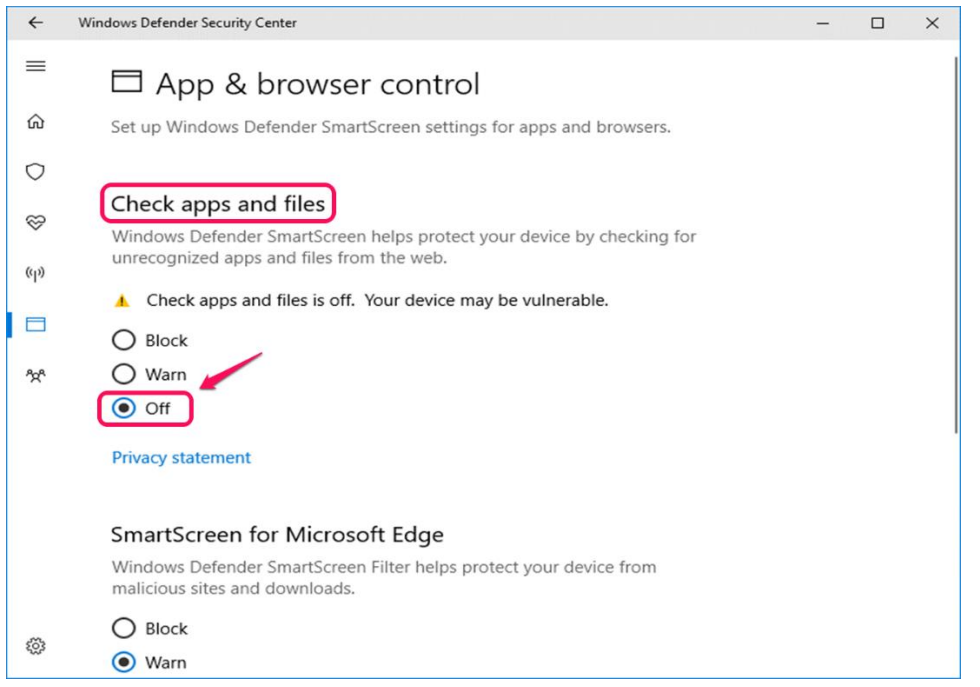

6. In 'App & browser control, select 'Off' in the 'Chech apps and files.'

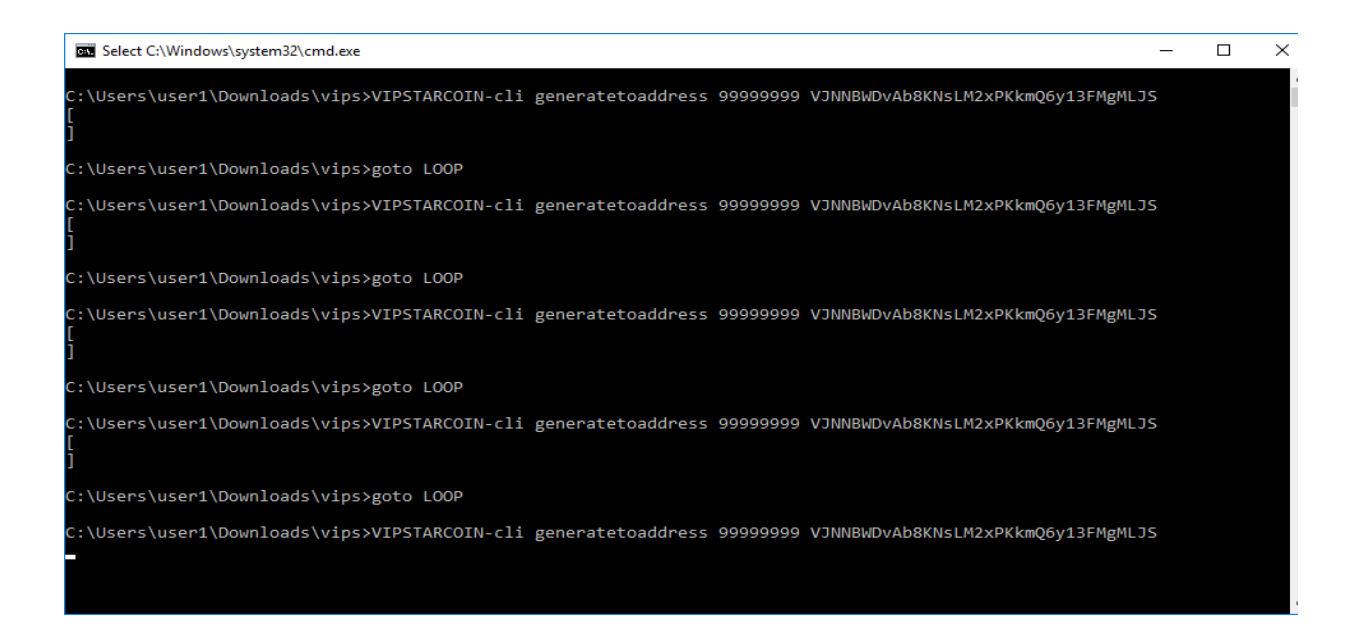

7. If you see a screen like above after running 'pow\_mining.bat,' the miner program is working successfully. If your miner finds a block, you will receive a PoW reward VIPSTARCOIN. You have to wait several hours before you can use received coins due to a verification process.